# 校园统一支付平台移动端使用说明

#### **1**、系统简介

广州体育学院校园统一支付移动端平台是针对在校生、老师及外校人员进行网上缴费的 一个收费系统。在校生、教师以及校外人员能随时随地通过本系统缴纳学费以及其他的学校 各种零星费用,并能够实时查询项目欠费和已缴费情况。

#### **2**、系统功能

支付平台主要包括的功能有:个人信息管理、欠费查询、学费缴费、其他缴费、缴费记 录查询、已缴费信息查询以及项目报名。

#### **3**、系统使用说明

3.1、登录地址: http://pay.gipe.edu.cn/

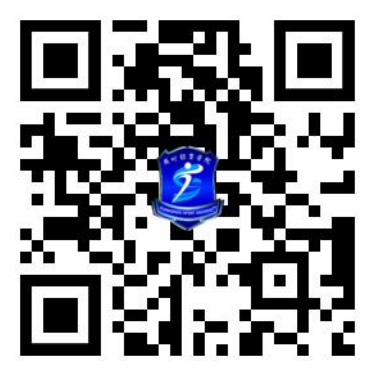

#### **3.2**、登录主页:

中国移动 3 7 ··· 9.2K/s 10 回 尚 念 11 □ 下午1:28

〈 广州体育学院校园统一支付平台  $\cdots$ 

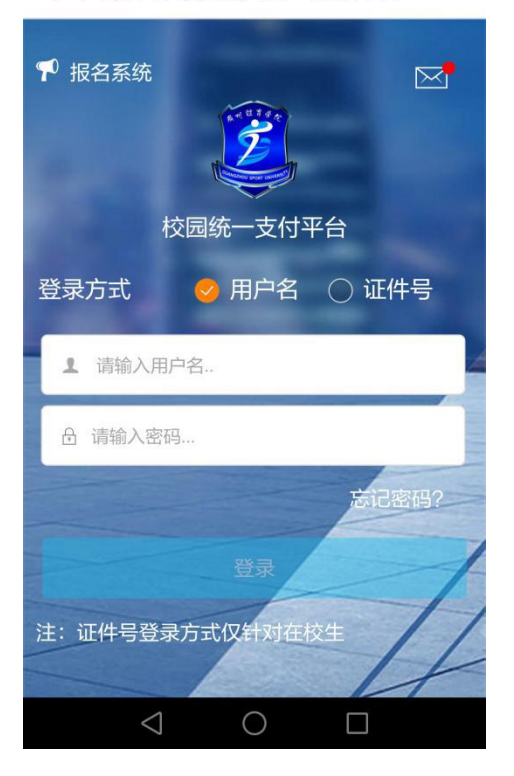

- A、 学生点击报名系统可进行项目报名;
- B、点击忘记密码,可通过密保问题找回密码;
- **3.2**、系统主页:

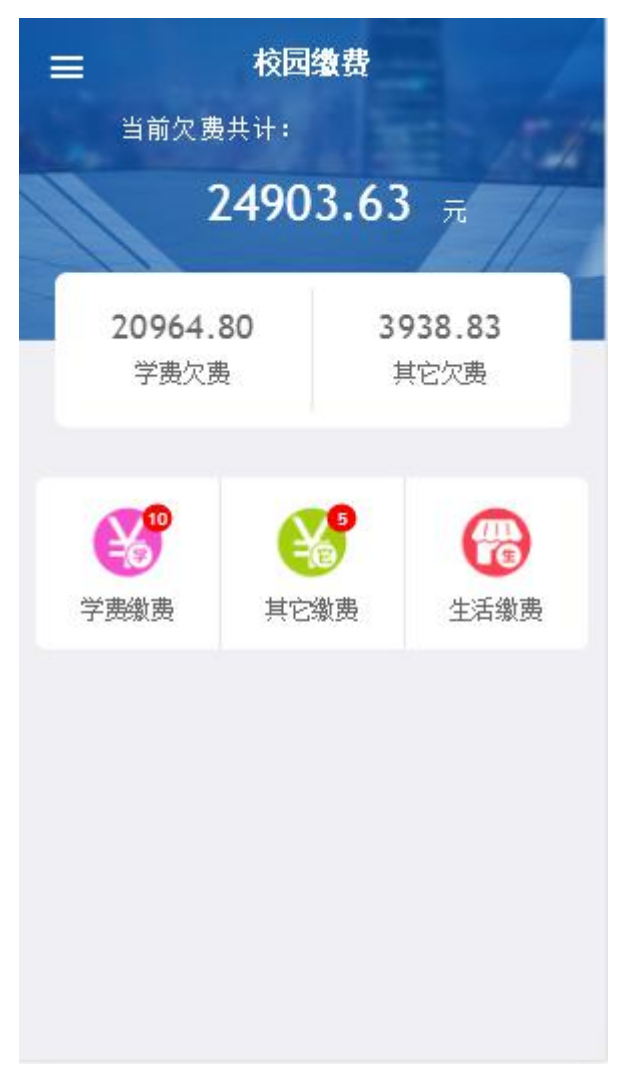

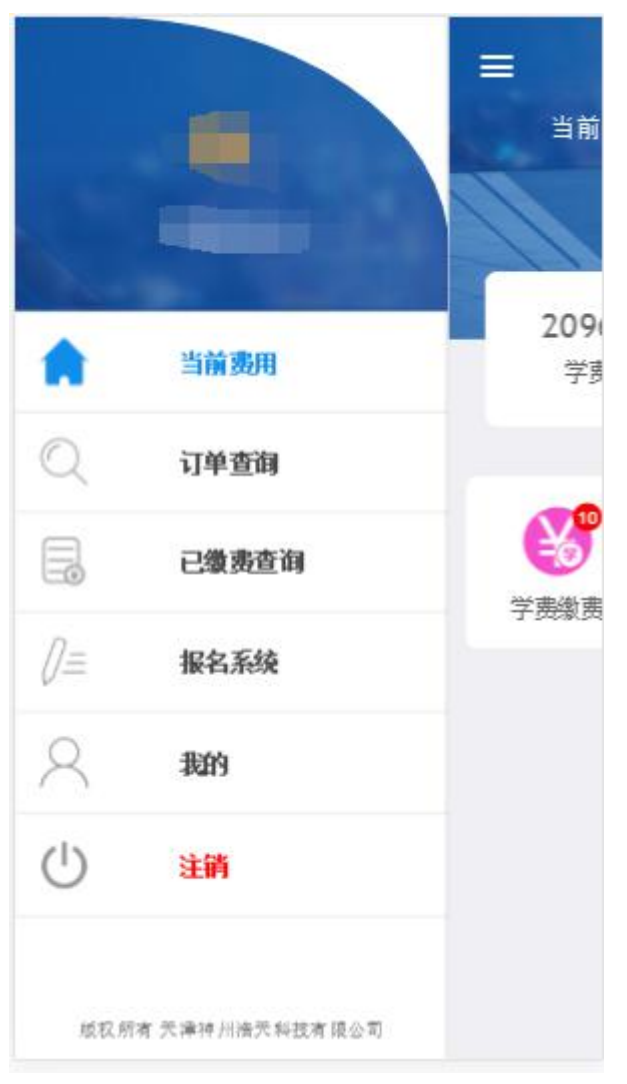

- A、 系统主页包含学费缴费、其它缴费、生活缴费等;
- B、顶部汇总金额为学费欠费和其它缴费欠费的总金额;

#### **3.3**、学费缴费:

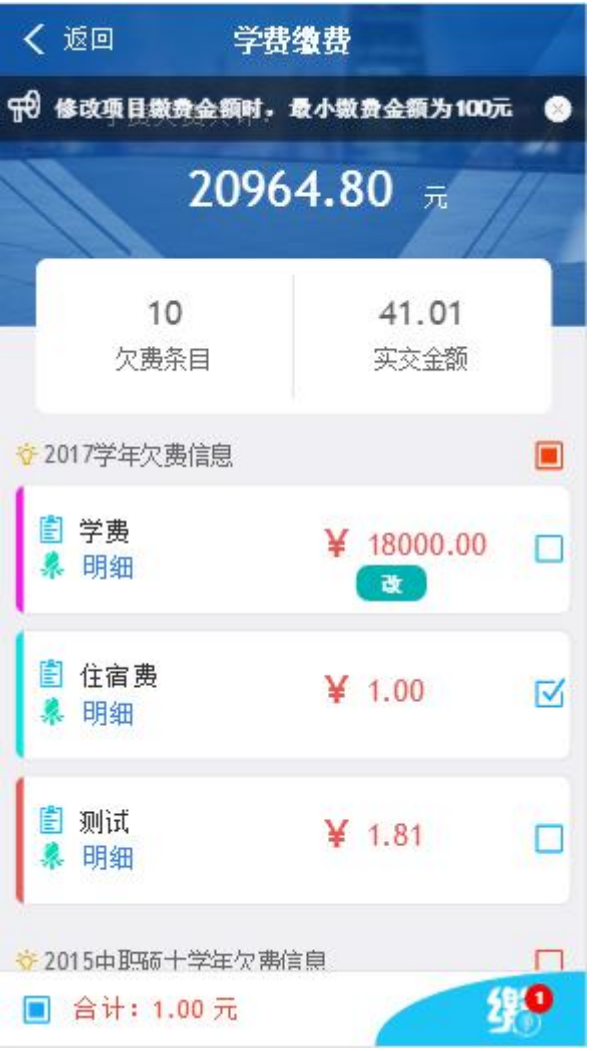

- A、 当欠费金额小于最小拆分金额时,改字按钮则不显示,该条欠费项目不能修 改金额;反之则允许;
- B、学生可多选或单选欠费项目进行缴费
- **3.4**、支付界面:

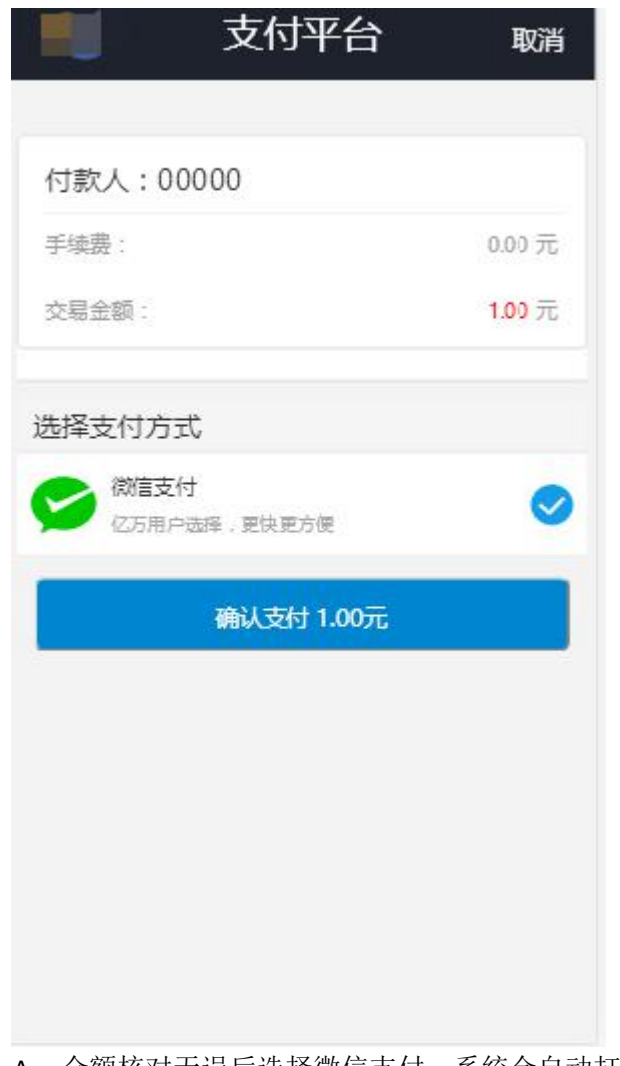

- A、金额核对无误后选择微信支付,系统会自动打开微信 APP 的支付界面,完成支付;
- B、 支付前请核对收款方是否为您所在院校的名称,如收款方不合法则选择取消支付;

#### **3.5**、其它缴费:

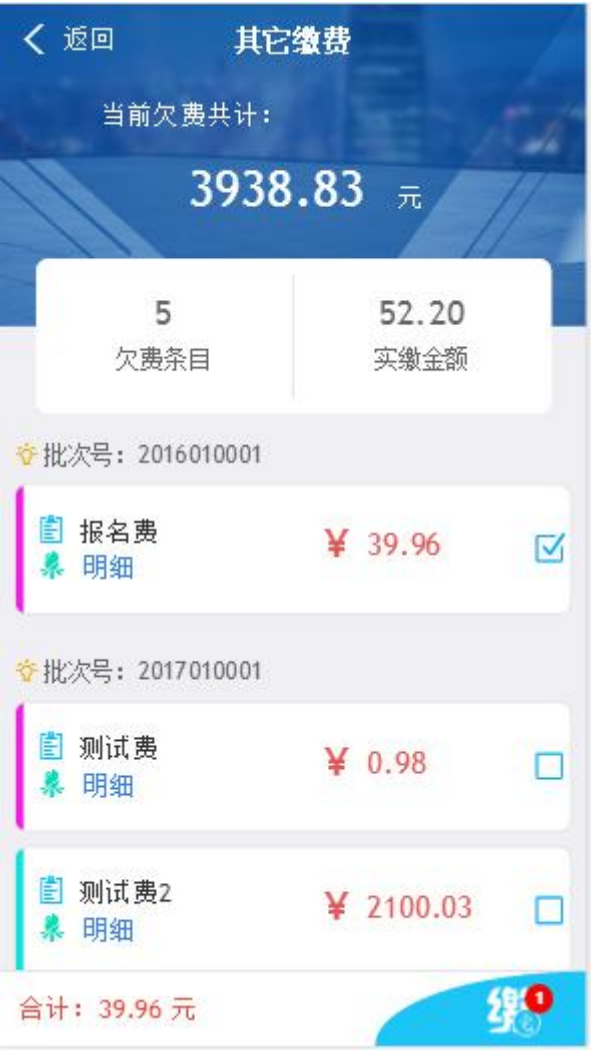

A、在选择支付项目时,每次只能选择一个批次;

B、 点击缴字按钮则进入到支付界面,如学费支付;

# **3.6**、生活缴费:

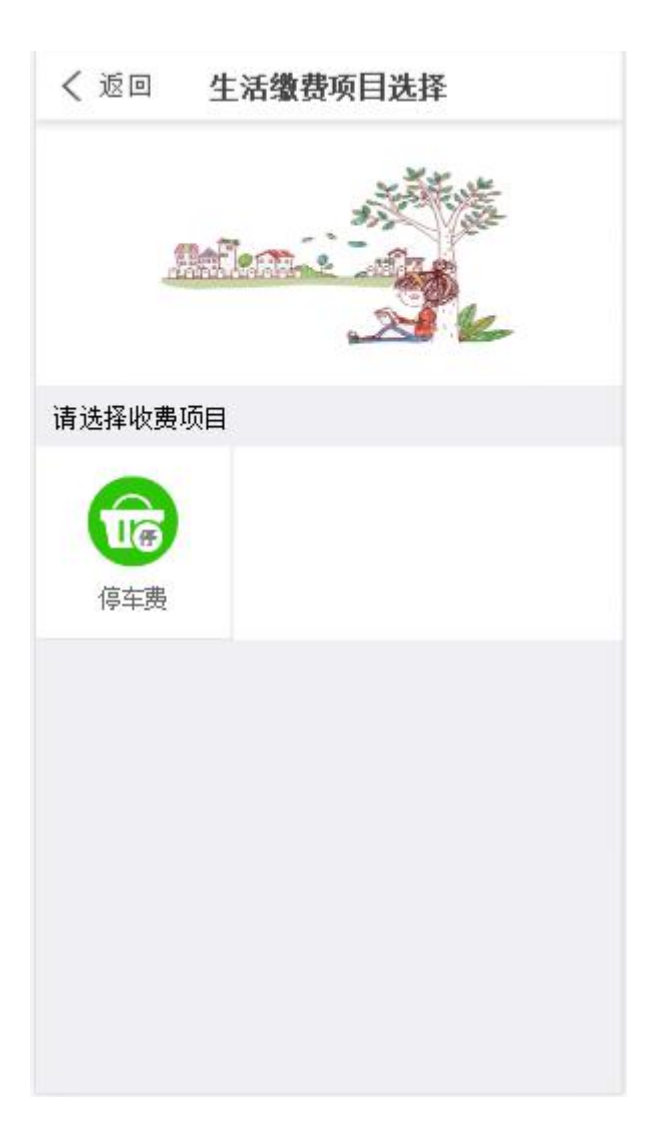

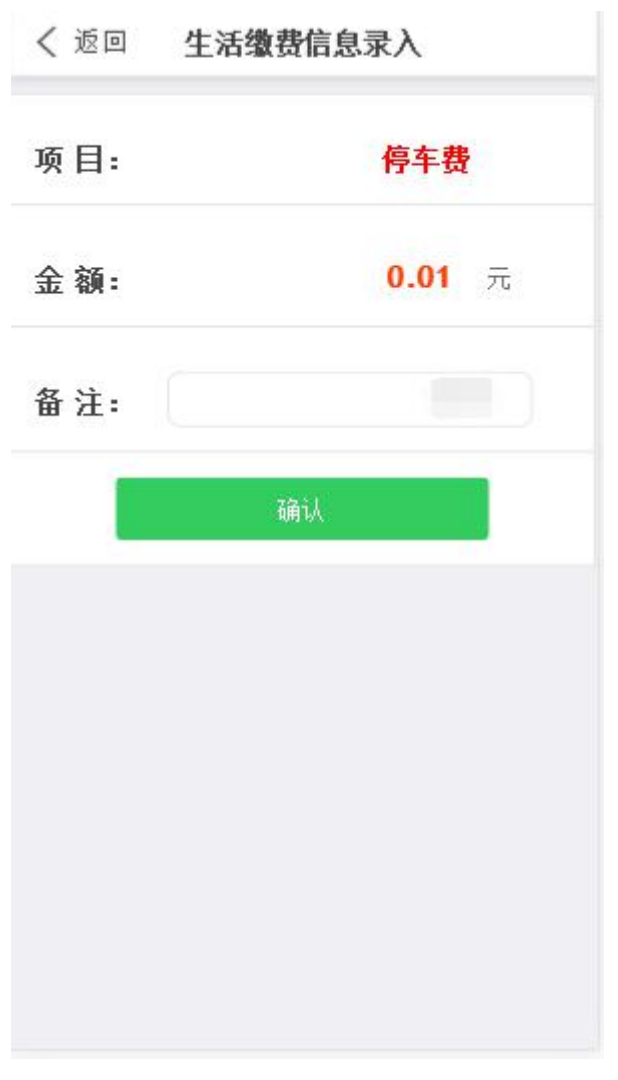

- A、用户登录后选择自己需要缴纳的收费项目;
- B、 确定金额无误后点击确认,则跳转至支付页面,完成费用缴纳

#### **3.7**、订单查询:

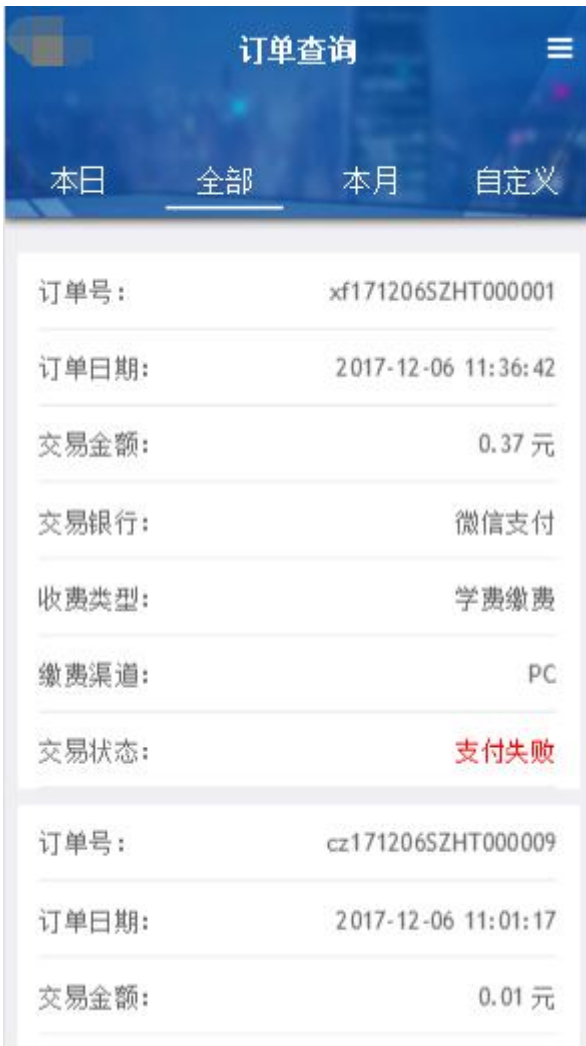

A、用户可按本日、全部、本月、自定义时间段进行订单检索;

B、 点击右上角的图标可按全部、失败、成功订单状态进行筛选;

### **3.7**、 已缴费查询:

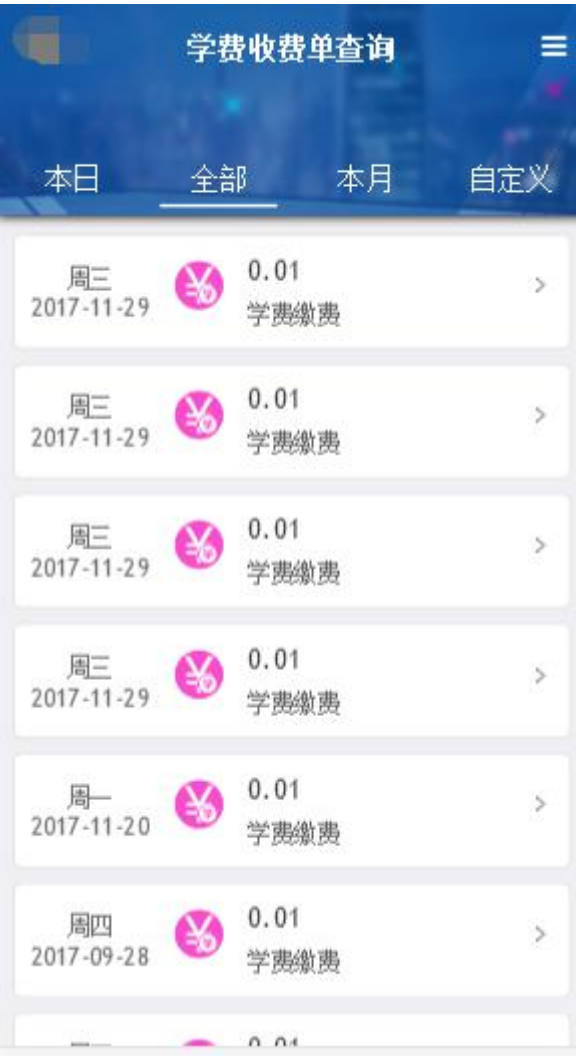

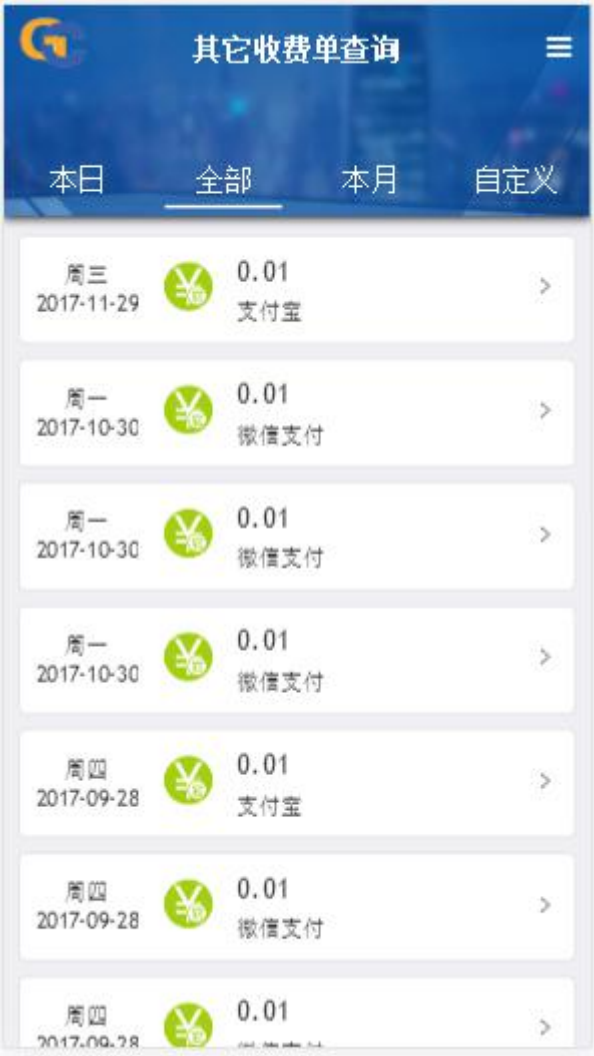

A、用户可按本日、全部、本月、自定义时间段进行订单检索; B、点击右上角的图标可按学费、其它收费进行筛选;

# **3.8**、 报名系统:

#### **3.8.1**、未登录用户:

1)、点击登录主页的报名系统,进入报名系统主页,如下:

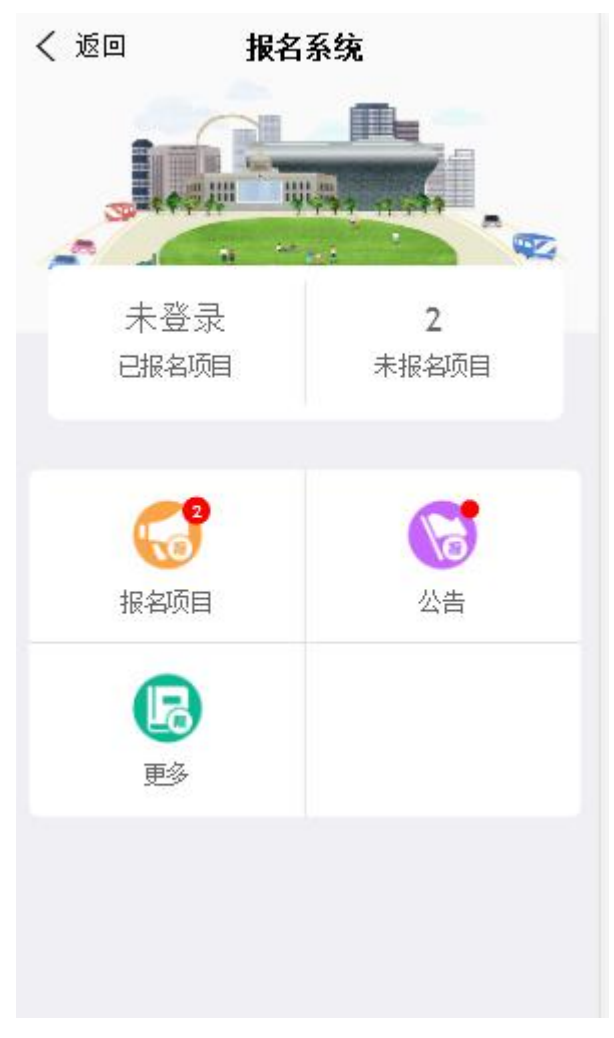

)、点击报名项目

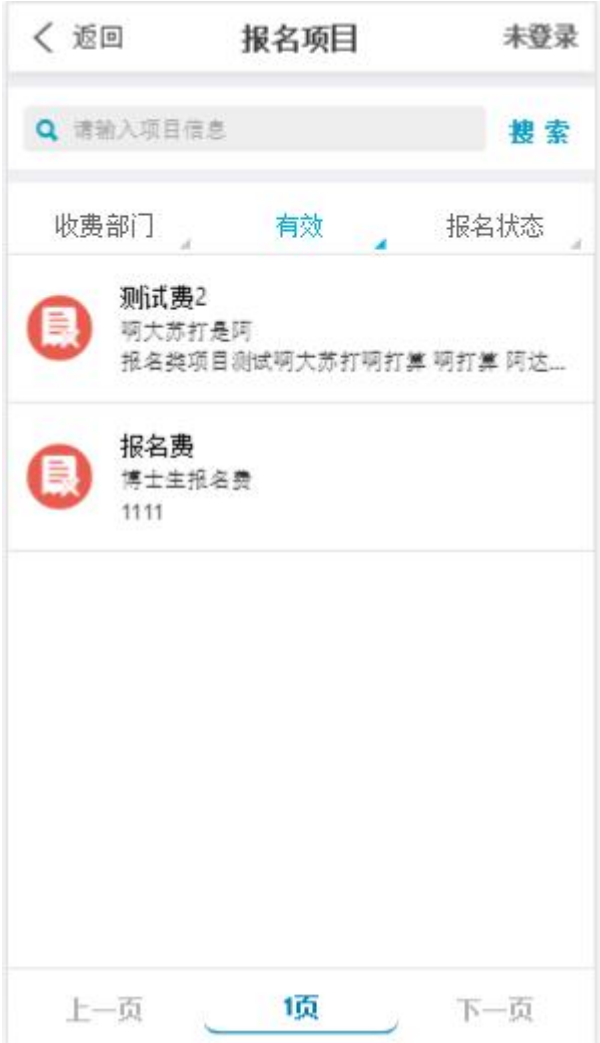

- A、默认只显示有效的项目;
- B、 如想按报名状态检索,用户必须登录才能启用;
- C、 选择报名项目,进入下一步;
- 3)、项目信息简介

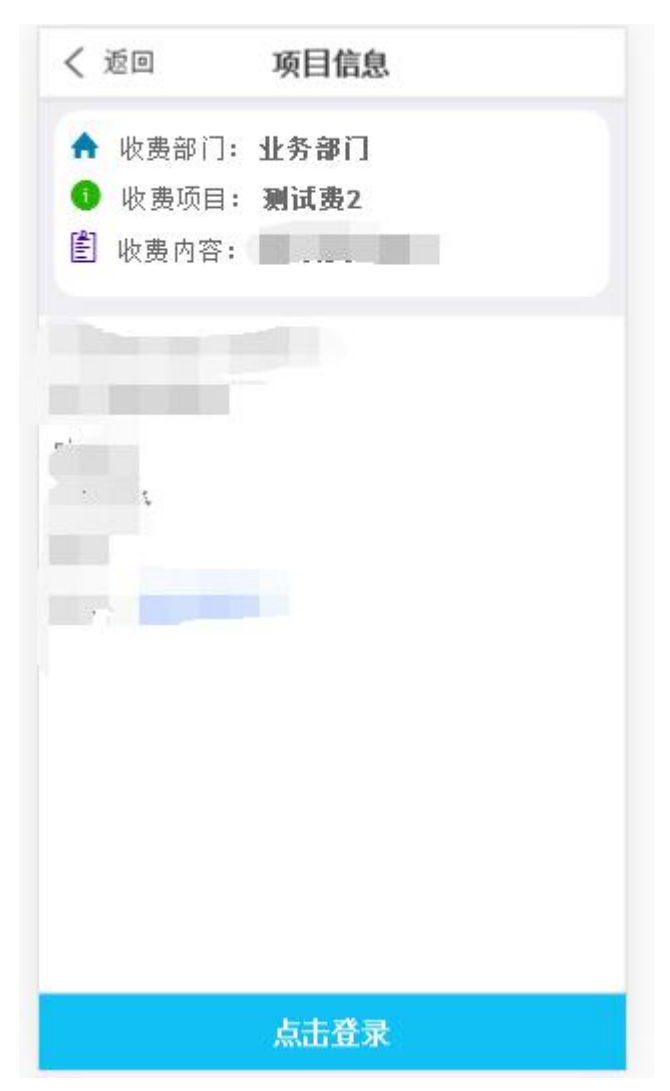

A、点击登录后会弹出登录窗口, 如图:

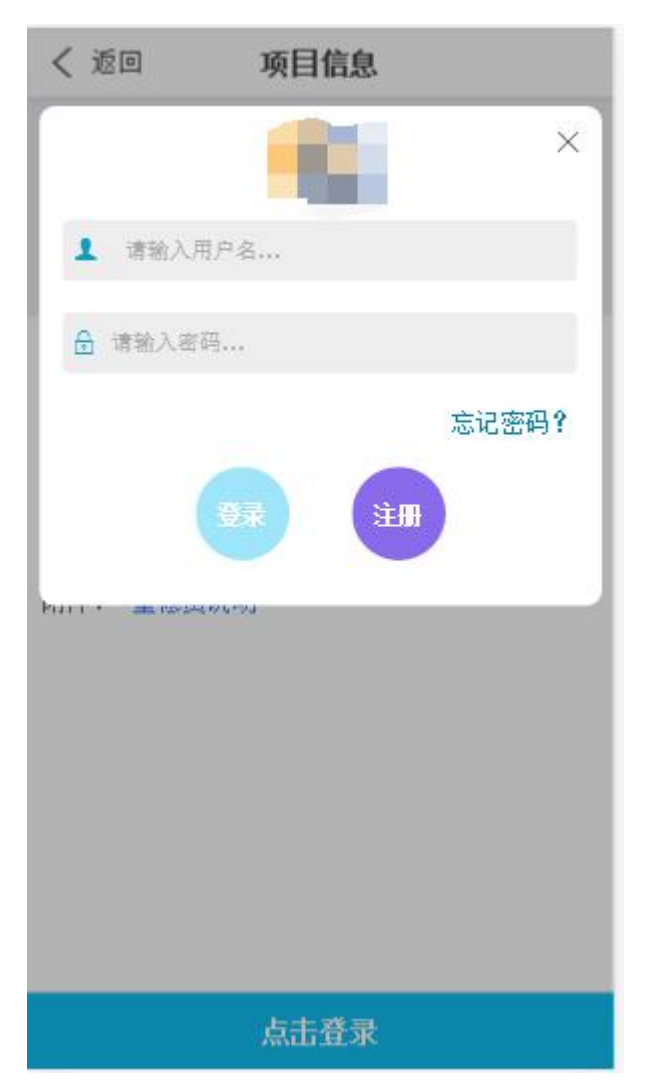

B、 点击注册按钮, 如图:

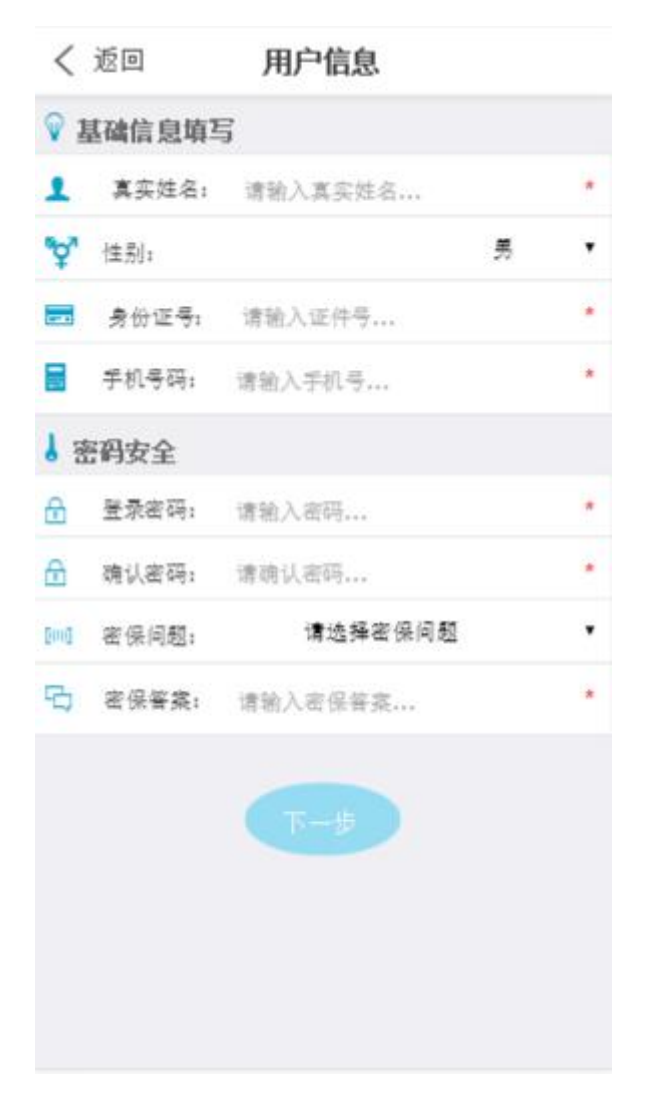

C、 填写注册信息和密码,点击下一步,跳转至项目信息填写

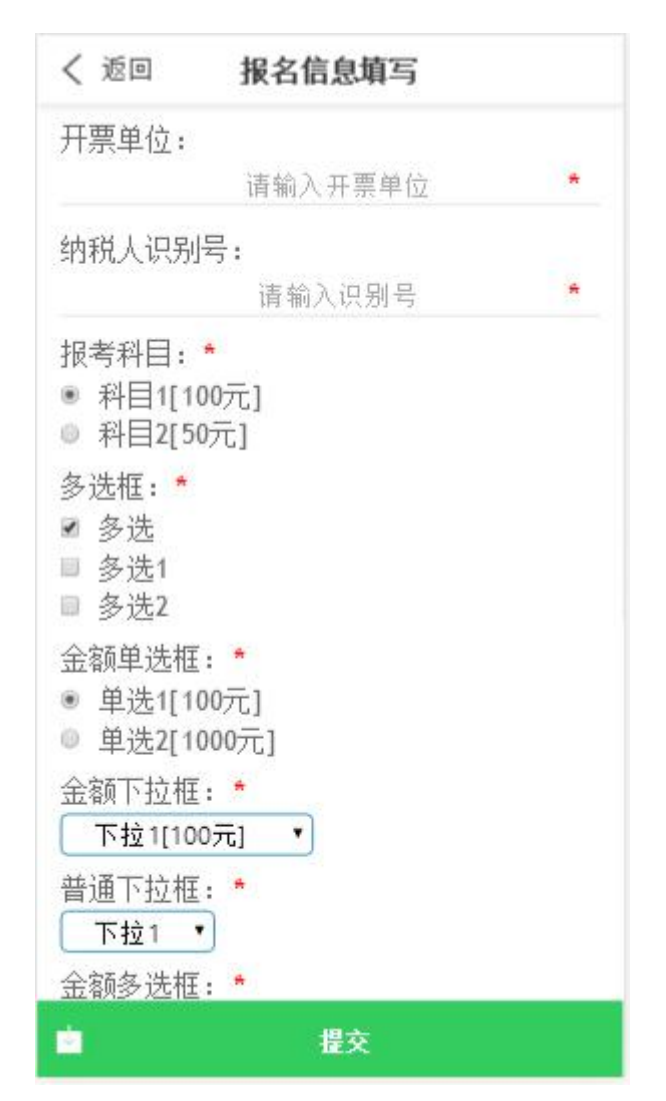

D、点击提交完成注册,则跳转至下图:

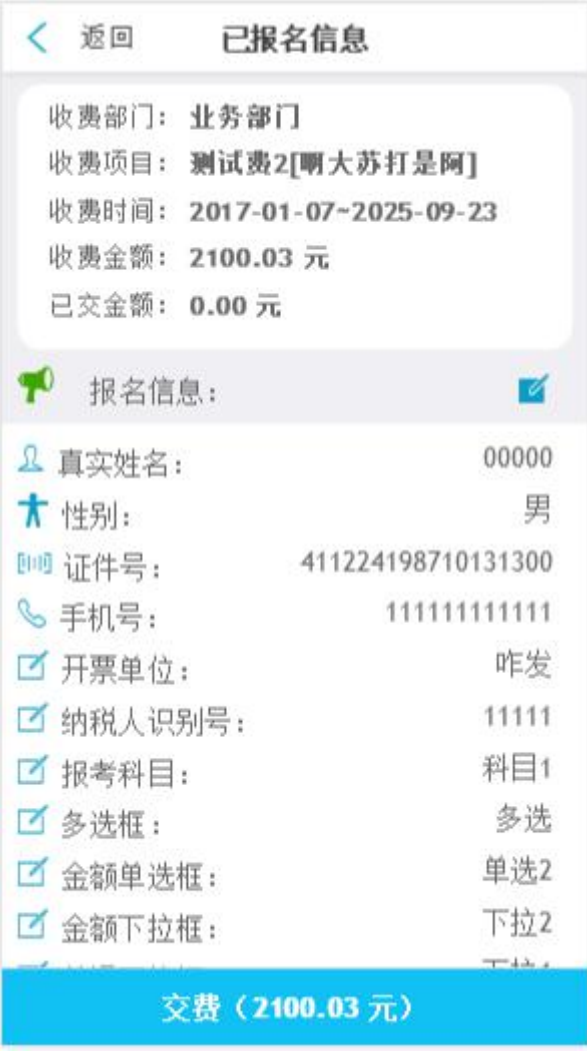

点击 百尽心已报名信息进行修改 点击缴费则跳转至其他缴费页面,即可完成支付 **3.8.2**、已登录用户:

1)、点击系统主页菜单按钮,进入报名系统

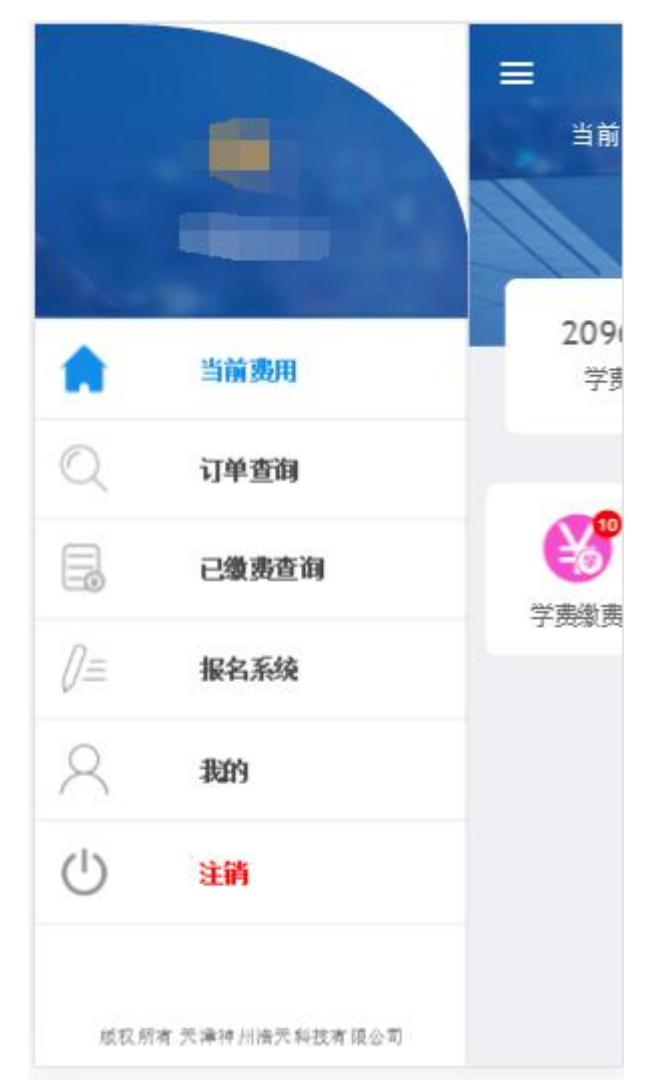

报名流程请参照 3.8.1;

**3.9**、 我的:

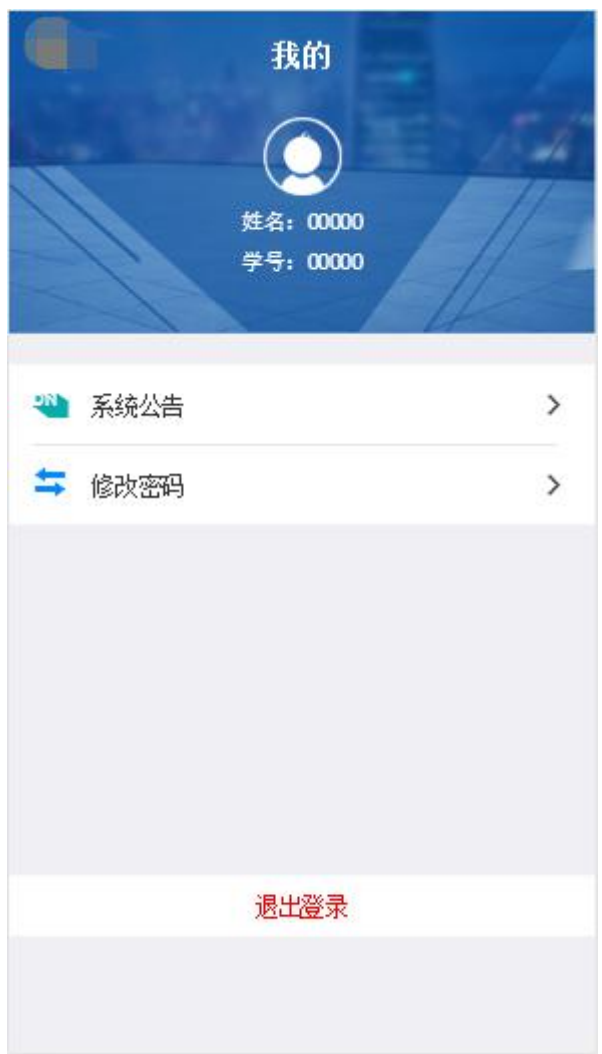

A、用户可在此界面查看身份信息、修改密码、退出等操作